# Lexis.com Taiwan Academic Quick Reference Card

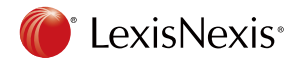

# C LexisNexis<sup>®</sup>

LexisNexis®旗下的Lexis.com是全球領先的專業法律資訊資料庫,專門為法律專業研究人員和律師提供權威、內 容豐富的全球性法律資訊。在Lexis.com專業法律資料庫中,強大的搜尋引擎按照法律分類系統,瞬間將判例、專 題論文、法律評論和相關法律新聞擷取出來提供檢索,為您的研究帶來極大的便利。

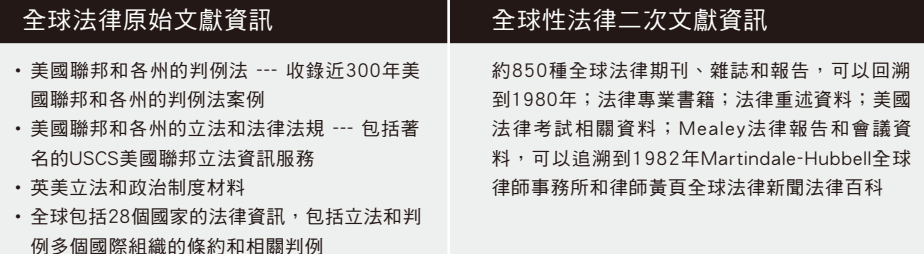

# 全球法律資訊:

以全球五大洲區分,使用者可依照國家地區選擇在Lexis.com資料庫中該國家地區的法律資訊。

●橘紅色的圓點代表該地區的專屬資料庫(LexisNexis JP, LexisNexis JurisClasseur, LexisNexis Recht, LexisHK, LexisCN…等)。

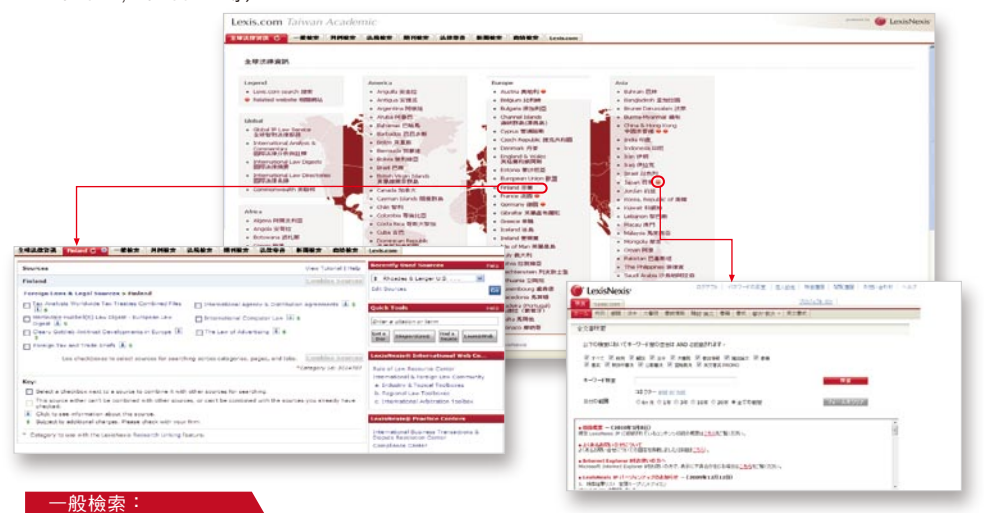

在一般檢索中使用者可選擇一般常用資料來源如新聞、產業情報、國家情報、企業情報、人物情報、美國案例。 如欲了解各項資料來源收錄內容可點選 取得。

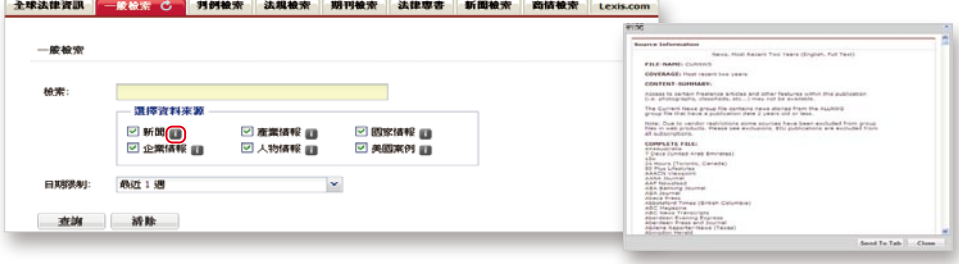

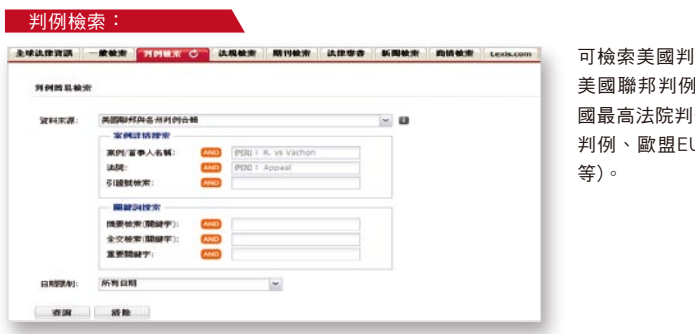

|例(美國聯邦與各州判例合輯、 美國聯邦判例合輯、美國各州判例合輯、美 |例),其他國家判例檢索(加拿大 UR-Lex判例、英國判例合輯…

#### 法規檢索: 2008年

可檢索美國聯邦法規:美國 制定法法典(USCS)/聯邦公報 (FR)/聯邦規則彙編(CFR)/公 法(PL);美國各州法規:加州 法規/紐約州法規/德拉威法 規/50州及關島、DC、波多 黎各與維京群島法規;其他國 家法規:歐盟EUR-Lex法規/

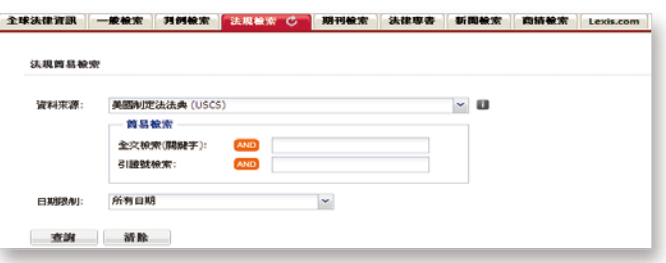

英格蘭與威爾斯制定法/加拿大制定法;國際條約:關貿總協定基本法律文件選輯/美國現行條約合輯/國際法律 資料(ILM)。

#### 期刊檢索:

可檢索美國法學評論與期刊(美國法學評論和期刊合輯、加拿大法學評論合輯、美國律師協會期刊合輯、哥倫比 亞法學評論…等),美國法與評論與期刊-依法學領域分類(銀行法法學評論合輯、破產法法學評論合輯…等), 其他法學評論與期刊(英國法學期刊、加拿大法學期刊合輯…等)。期刊簡易檢索:在期刊檢索中可透過選擇各別

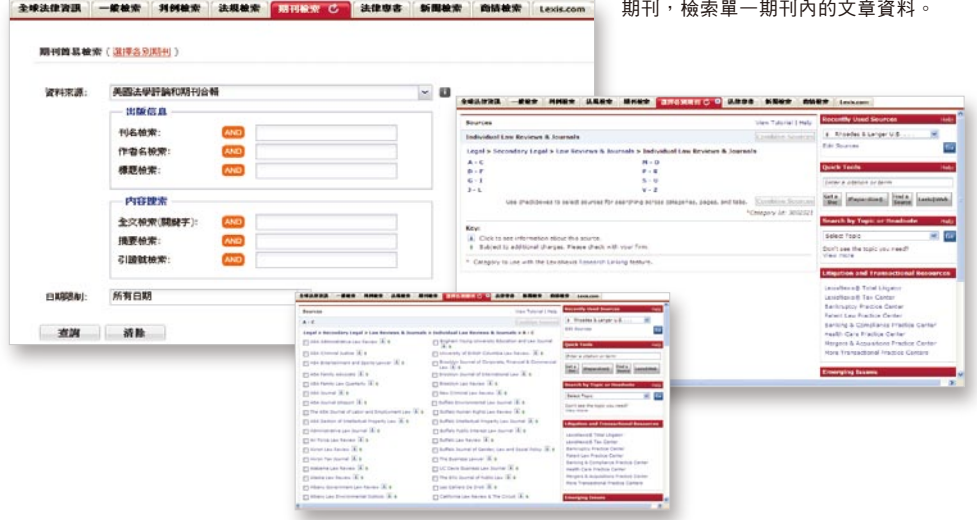

*C* LexisNexis<sup>®</sup>

# 法律專書:

提供Lexis.com中各主題相關的法律專書。

#### 新聞檢索: 2008年 - 2008年 - 2008年 - 2008年 - 2008年 - 2008年 - 2008年 - 2008年 - 2008年 - 2008年 - 2008年 - 2008年 - 200

可選擇新聞合輯(最近14天新聞、最近90天新聞…等)或個別新聞來源(紐約時報、華盛頓郵報…等)。如要選擇 更多的新聞資料來源,可在新聞簡易檢索中,選擇個別新聞來源查詢。

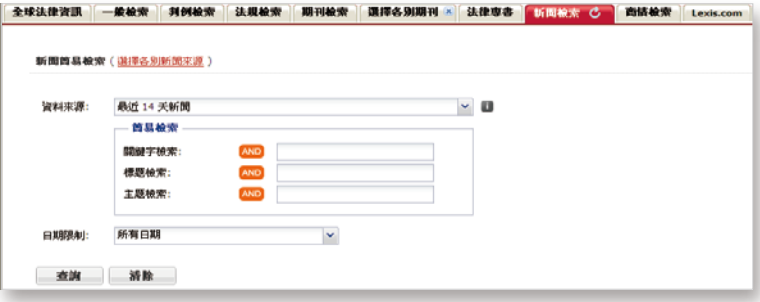

# 商情檢索: 2008年2012年

提供檢索一般企業查詢(國際企業報告、美國公司報告… 等);特定企業查詢(Disclosure Online Database、 Directory of Corporate Affiliations…等); SEC Filings, M&A情報(Mergerstat M&A Database…等);產業新聞、 報告(Markets and Industry News…等);業界消息(汽車 業、塑化業…等)。

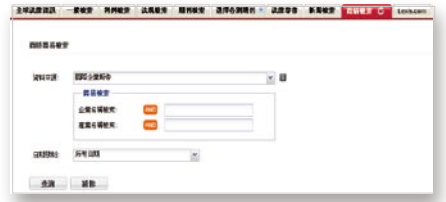

# 檢索結果:

在Lexis.com Taiwan Academic介面中,可方便使用者在搜尋相同檢索條件時,快速比較在判例、新聞、法規、 期刊等不同項目的檢索結果。

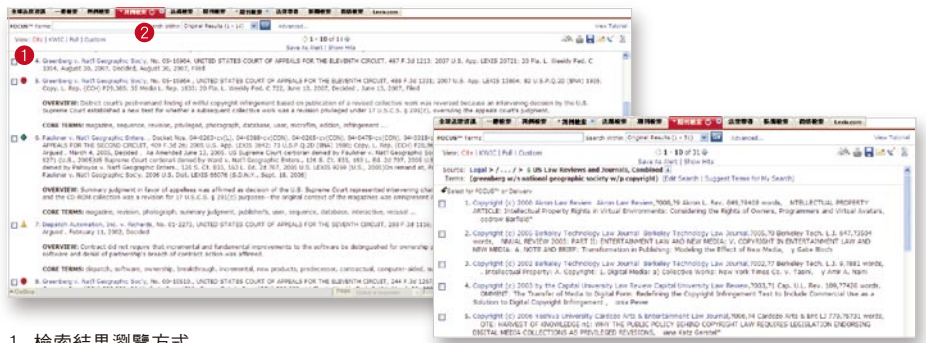

檢索結果瀏覽方式 1.

Cite:顯示您搜索結果的文獻列表。

KWIC™:預設值允許頁面顯示關鍵字兩側的25個單字,您也可以按需要在1~999個單字之間調整。 Full:檢視全文。

Custom:自訂欲呈現的區段。

2. 精確檢索FOUCUS™(限縮您的檢索結果):在您的檢索結果中附加搜尋的條件以限縮搜尋結果。 在頁面上方的Advanced選項中輸入檢索詞再點選FOCUS即可。

## 文件全記錄: (2008)

1. 由專業律師編輯編寫,針對案件進行描述。每個案件的Case Summaries包含三個部分: Procedural Posture案件描述——簡要介紹案件在該法院審理之前的歷史 。 Overview——提供該法院對案件中所提及的法律爭點所持的態度 。

Outcome——提供法院對該案例所裁定之決定。

2. Core Terms:由系統針對案件全文中最常提及的字詞挑選出來的關鍵字,可以作為Segment進行搜索。

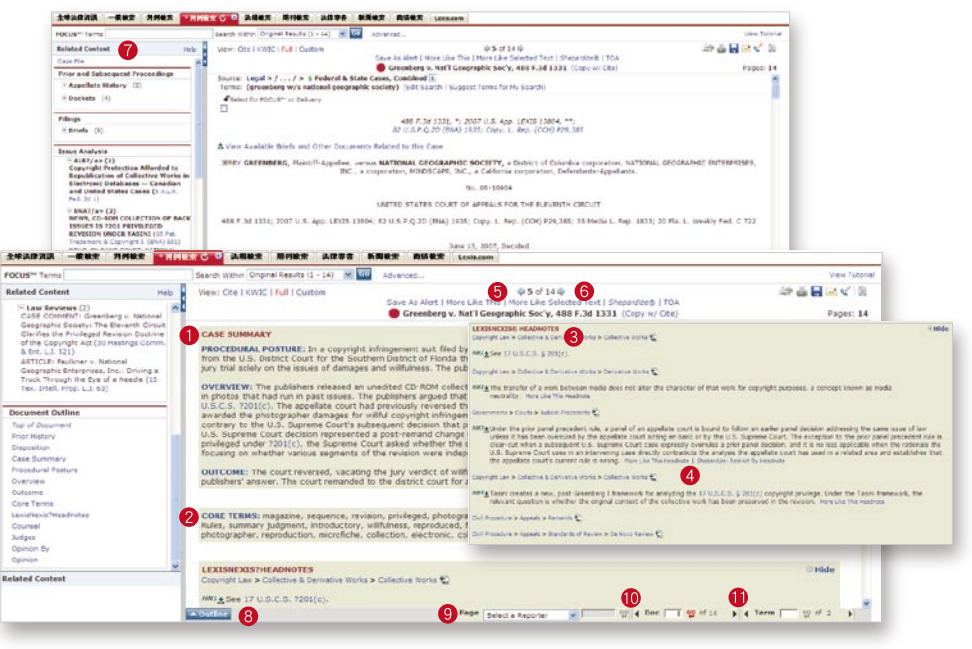

- 3. LexisNexis® Headnotes是由擁有律師資格的編輯人員,從案例全文中挑選出重要的法律爭點,直接從法院語言 中提取出來的案件法律關鍵點。
- 4. 當您在某個案件中找到了一個有關的LexisNexis® Headnotes時,使用More Like This Headnote可以找到含 有類似摘要的案件。More Like This Headnote屬性還可以在判決意見原文中查找緊密相關的語言。
- 5. 如果對於同一主題還需要補充其他的資料,您可以使用More Like This來進行跨庫檢索。點選介面上方中央的 More Like This鏈結,並選擇需要檢索的其他子資料庫。同時您還可以增加新的檢索詞,一併進行檢索。
- 6. 如果您發現文件中的某個段落與您的研究相關,您可以建立自己的More Like This搜索。選中某個段落後(注 意:最多1000個單字),並點選檢索結果介面頂部的More Like Selected Text。More Like This屬性將使用您 選中的術語進行搜索。(您可以增加在檢索到的文檔中必須出現的術語或者將檢索到的文檔限制在某個日期。)
- 7. Related Content可幫助您將找到的案例相關資訊列出,方便使用者快速找到跟這個案例相關的法庭資料、議題 分析等資料。
- 8. 點選Outline,然後使用出現的功能表定位到文檔內的特定區段。
- 在Select a Reporter的下拉功能表中選擇您想使用其標記頁數的案例集名稱。 9.
- 10. 在Doc旁邊的框內輸入頁碼,然後點選Go可以到達特定檔案(在Go按鈕旁邊顯示的是搜索結果中的檔案數目 )。
- 11.在Term旁邊的框內輸入檢索詞的號碼,點選Go可以到達特定的檢索詞(文章中檢索詞的數目顯示在Go按鈕的 旁邊)。Tip:可使用右箭頭鍵或左箭頭鍵可以到達檢索結果中的前一個或後一個檢索詞。

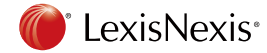

#### Shepard´s® :

普通法系最重要的原則之一是遵循先例原則(Doctrine of Stare Decisis),如何更好的研究判決,掌握案件 的發展歷程以及原則的變遷,是每個普通法系實務工作者和研究人員所共同關注的追求。您可透過LexisNexis®130 年歷史的Shepard´s®報告服務幫助您掌握案件,同時也能從研究者的角度深入剖析與之相關的案件、法律、 期刊論文和新聞資料。

● 警告,存在負面的評價:之後的判決中有強烈的否定歷史或評價。例如:overruled或 reversed

▣ 警告,引用的法院有質疑:由於某些情況或事實的出現,包括司法或立法否定,導致的對案件某些爭點的 有效性和程式價值的質疑。

▲ 注意,可能負面的評價:在隨後的判決中可能是負面的評價。例如:limited或criticized

- ◆正面的評價:隨後判決中的評價與此案例的沿革對該案由正面的影響。例如:affirmed或followed
- ❶ 被引用或者存在中性的分析:隨後的判決中未出現正面或者負面的評價。例如:explained
- ❶ 存在引證文獻:雖然有文獻引用,但在隨後無任何判決有相關評價或歷史沿革,如被法律期刊引用。

# 輸出:

透過Lexis.com資料庫取得您滿意的文件檔 案後,您可以選擇列印、下載 PDF或WORD 檔案到指定硬碟位置、電子郵件、或以傳真 的形式來儲存您所需要的結果。

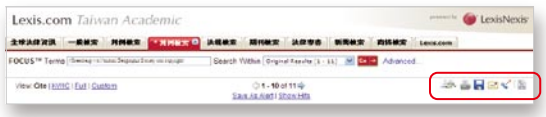

#### Lexis.com:

點選Lexis.com標籤則進入原來Lexis.com英文版檢索介面。

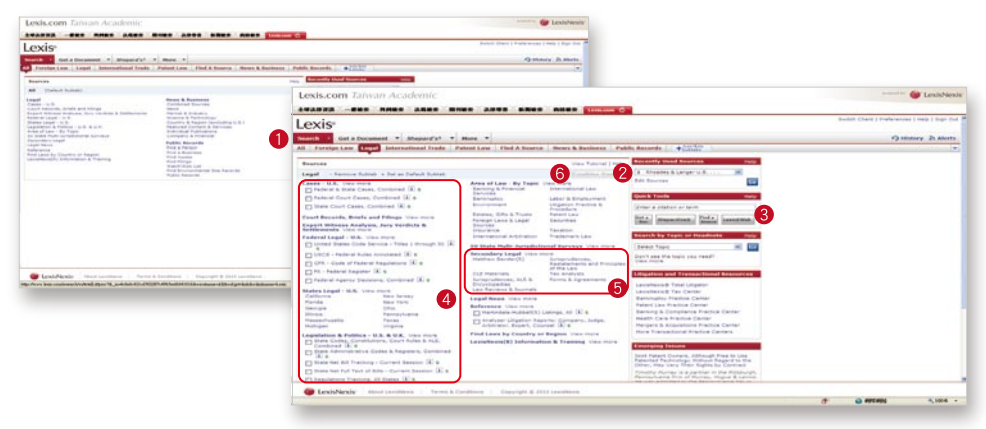

- Lexis.com按照不同使用者的需求設計了幾個選項。其中Get a Document選項能夠幫助您快速的檢索特定 1. 文件檔案。Search選項則需要使用者按照法律檢索的慣例逐步檢索。檢索方式選項可以在系統的幫助下循 序漸進的獲得更佳的結果。 Shepard´s® 選項則提供判例、法律、期刊論文的研究分析報告。
- 2. 在首頁中Lexis.com保留了使用者最近檢索過的20個資料來源,提供使用者快速取得這些資源。使用者也 可以自行設定常用的資源。
- Lexis.com內容涵蓋了法律、新聞、商業、公共記錄等方面。在Search選項下使用者可以自行勾選要進 3. 行查找的資料範圍來進行檢索。
- 原始資源(Primary Law Sources) 。 4.
- 二次資源(Secondary Sources)。 5.
- 6. 將您所需要的資料勾選起來後,點選畫面中的"Combine Sources"後,即可針對您所勾選的資料範圍進 行檢索。例如:美國案例與期刊資料 。

Vien Tuccial | Help

# 在檢索中您可以自由的選擇其中任何一種檢索語言:

˙Terms & Connectors

以關鍵字Terms和連接詞Connectors 建構您的搜尋,關鍵字Term或單字Word?

- > 以空格分隔的一連串字母或數字。例如:Contract or \$1,234
- > 規則變化的單複數或所有格形式將自動被搜尋。例如:ending with s,`s, es, ies

Terms & Connectors

- > 常見的同義詞也將自動被搜尋。例如:cal finds Calif. And California
- > 不搜尋一些常見的干擾字。例如:the, and, is , at , of
- 1. 選擇Terms & Connectors
- 2. 輸入關鍵字
- 3. 還可以選擇日期範圍
- 4. 點選Search
- ˙Natural language

提供英文自然語言檢索功能, 你可以通過一般描述語言來檢 索所需的檔案。此種方法對於 初學者和某些複雜問題的研究 有很大幫助。您也可以通過附 加的Terms和Se gmen t進行 檢索。

- 1. 選擇Natural Language
- 2. 輸入關鍵字,選擇日期範圍
- 3. 點選Search

# ˙Easy search

- 為滿足一般檢索需要,提供類似於Google、Yahoo的一般檢索引擎。您可透過Easy Search實現。
- 1. 點選Easy Search
- 2. 輸入檢索詞,通常情況下為2~3個檢索詞,或者可以輸入片語並以引號括弧起來,當然您也可以輸入連接詞
- 3. 點選Search(檢索結果將按照相關度排列)

# **Connectors**

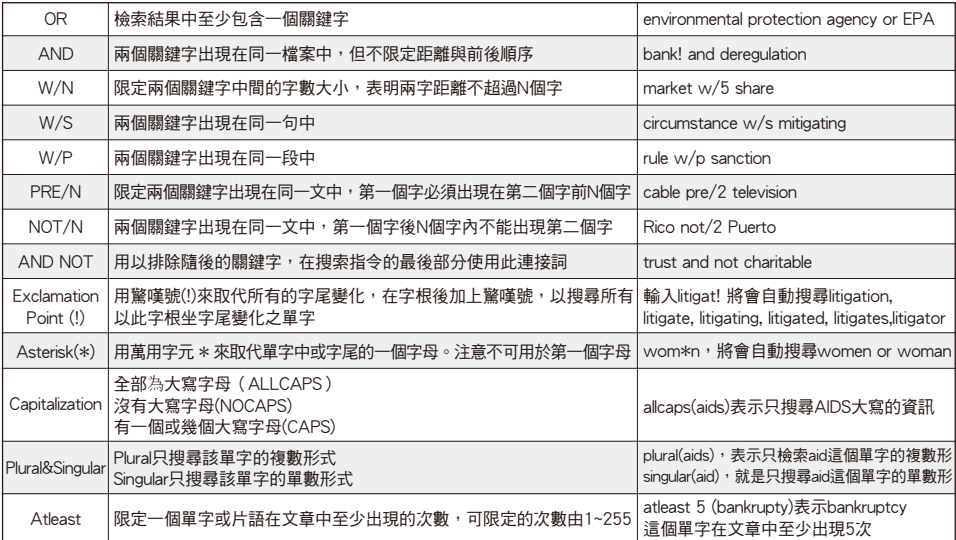

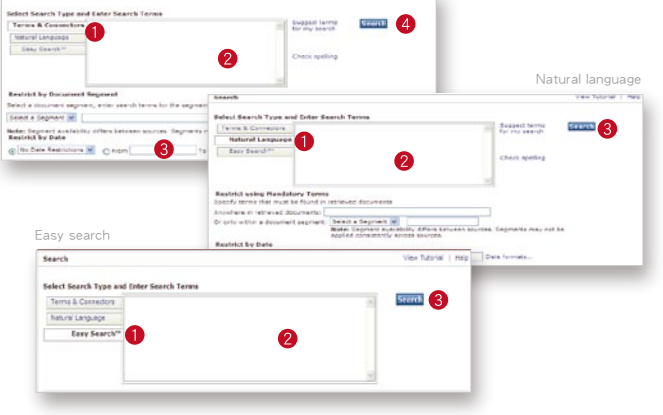

# <sup>1</sup> LexisNexis<sup>\*</sup>

#### 檢索歷史

- 1. 點選畫面右上角的History,今天的檢索列表會顯示出來。
- 2. History中的Recent Results會自動保存一天到美國東部時間下午兩點前。 點選View Original Results可瀏覽保存的檢索結果。點選Re-run/Edit可以連結到檢索畫面,可在此更新或編 輯檢索詞。
- \_3. 點選Archived Activities標籤,則顯示前29天的檢索列表。點選連結可將其重新整理或對它進行編輯。

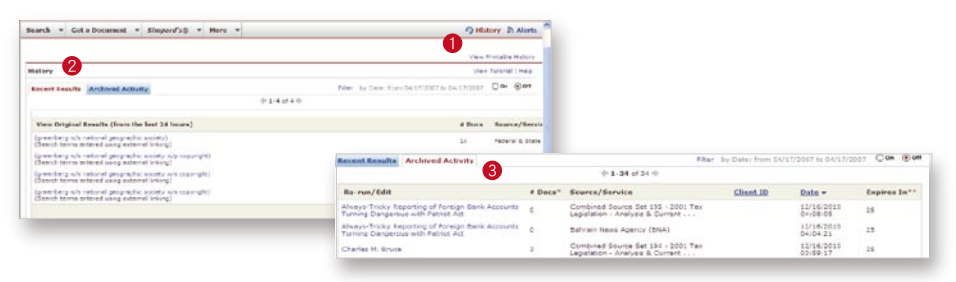

## Alert:

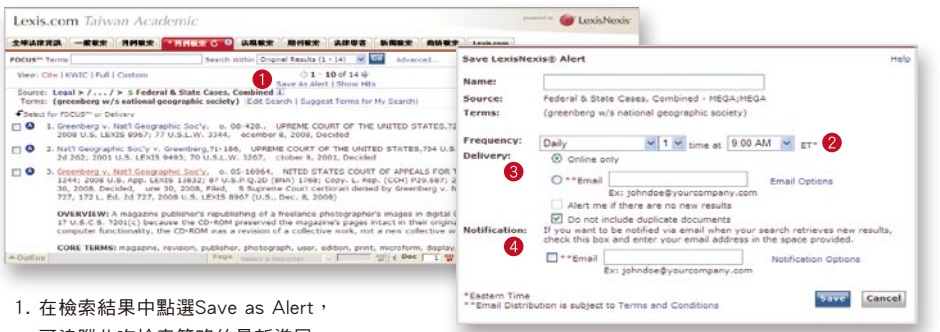

可追蹤此次檢索策略的最新進展。

- 2. 最多可達每天三次,同時也可以在每天三次、每個工作日三次、每個禮拜或者一個月中的某一天輕鬆 選擇自動更新。
- 3. 傳遞方式︰可選擇線上或Email。選擇Email方式傳遞可選擇Alert me if there are no results︰未出現新的相 關文檔時自動Email提醒,或Do not include duplicate documents:系統會自動進行資料內容比對,如果超 過90%的內容雷同或相近,系統可以自動默認為重複資訊而不予提供。
- 4. 通知:如果您想透過Email通知新的搜索結果時,請在此輸入Email Address。

### 修改Alert

每次更新時,您獲得僅僅是新的內容,而不是和先前查找到 的資料雷同或相似的文件。而您所儲存的Alert檢索內容,每 當您點選Alerts選項時都會全部排列出來,您可以:

- > 編輯、更新或刪除儲存的檢索結果
- > 進行FOCUS™功能
- > 瀏覽之前的檢索結果

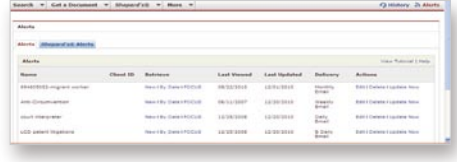

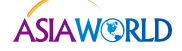

碩亞數碼科技有限公司 ASJAWORLD Digital Technology Co., Ltd.

臺北:02-82263132 臺中:04-2237-2123 高雄:07-333-7702 產品諮詢 http://www.customer-support.com.tw/training/asiaworld/ E-mail:services@customer-support.com.tw